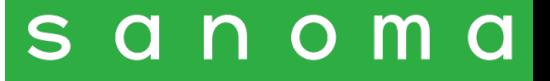

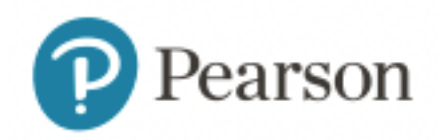

## **Pearson English Portal Strumenti per la lezione in classe**

**Guida rapida per il docente**

Settembre 2023

#### **Accedere al prodotto digitale**

La Dashboard di Pearson English Portal mostra l'elenco dei prodotti attivi. Cliccare sul menu a discesa che indica il numero di componenti per visualizzare l'offerta digitale del prodotto attivato. Aprire il libro digitale nella versione presente per il prodotto in uso cliccando sulla copertina.

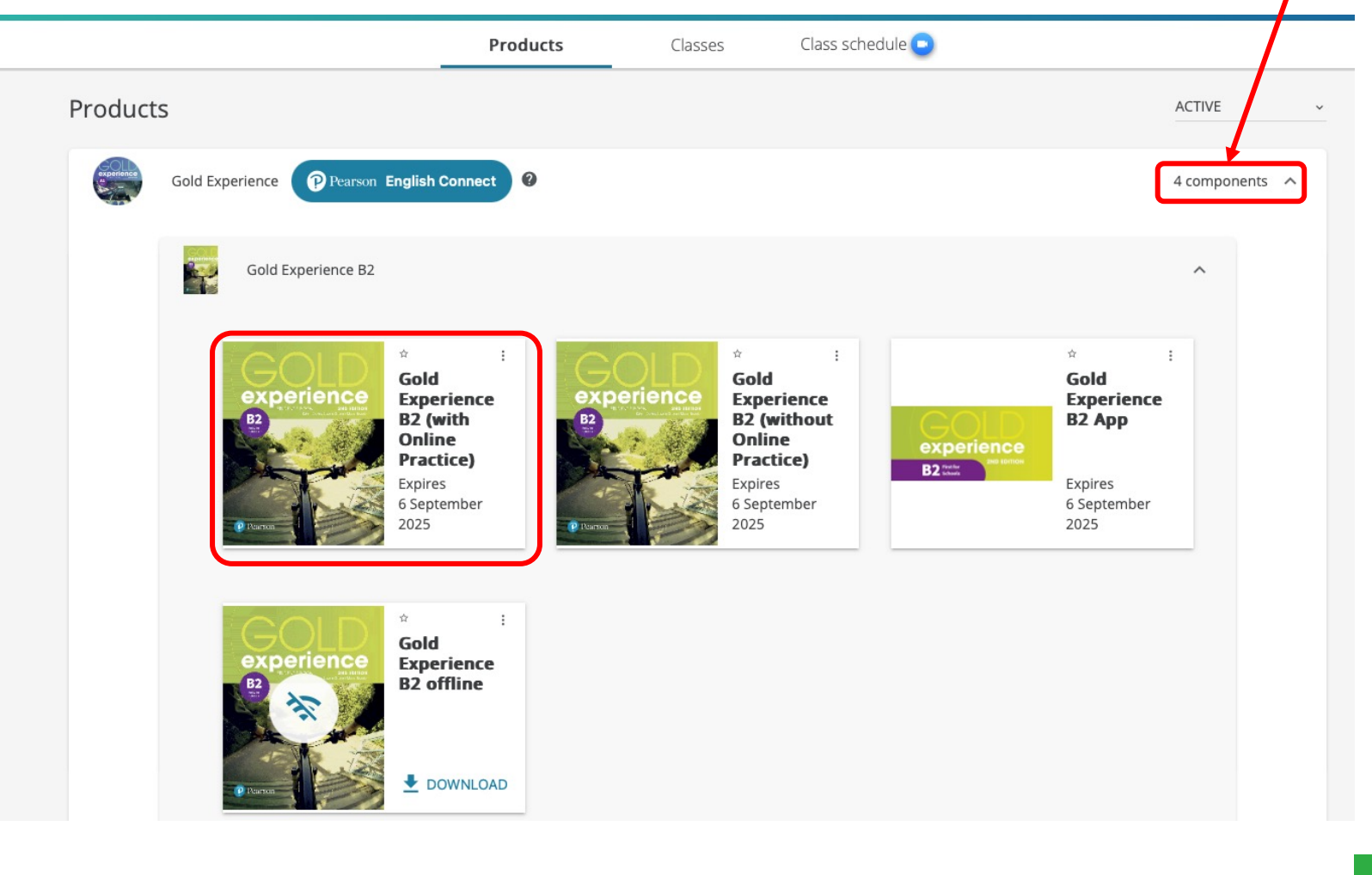

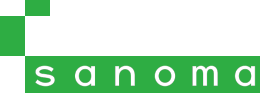

# **Risorse per il docente**

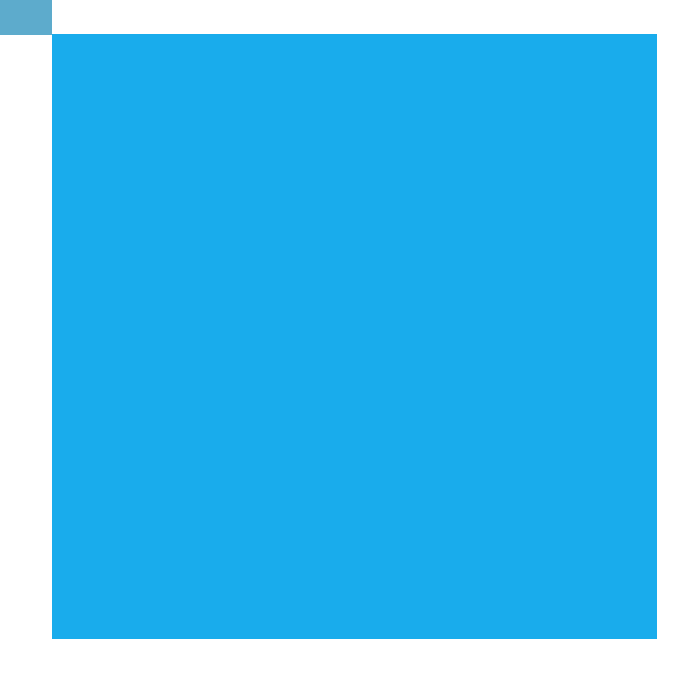

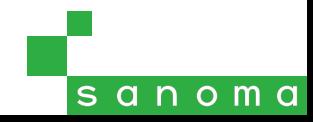

#### **Accedere alle risorse per il docente**

Aprire la scheda **Resources** per visualizzare le risorse dedicate all'insegnante.

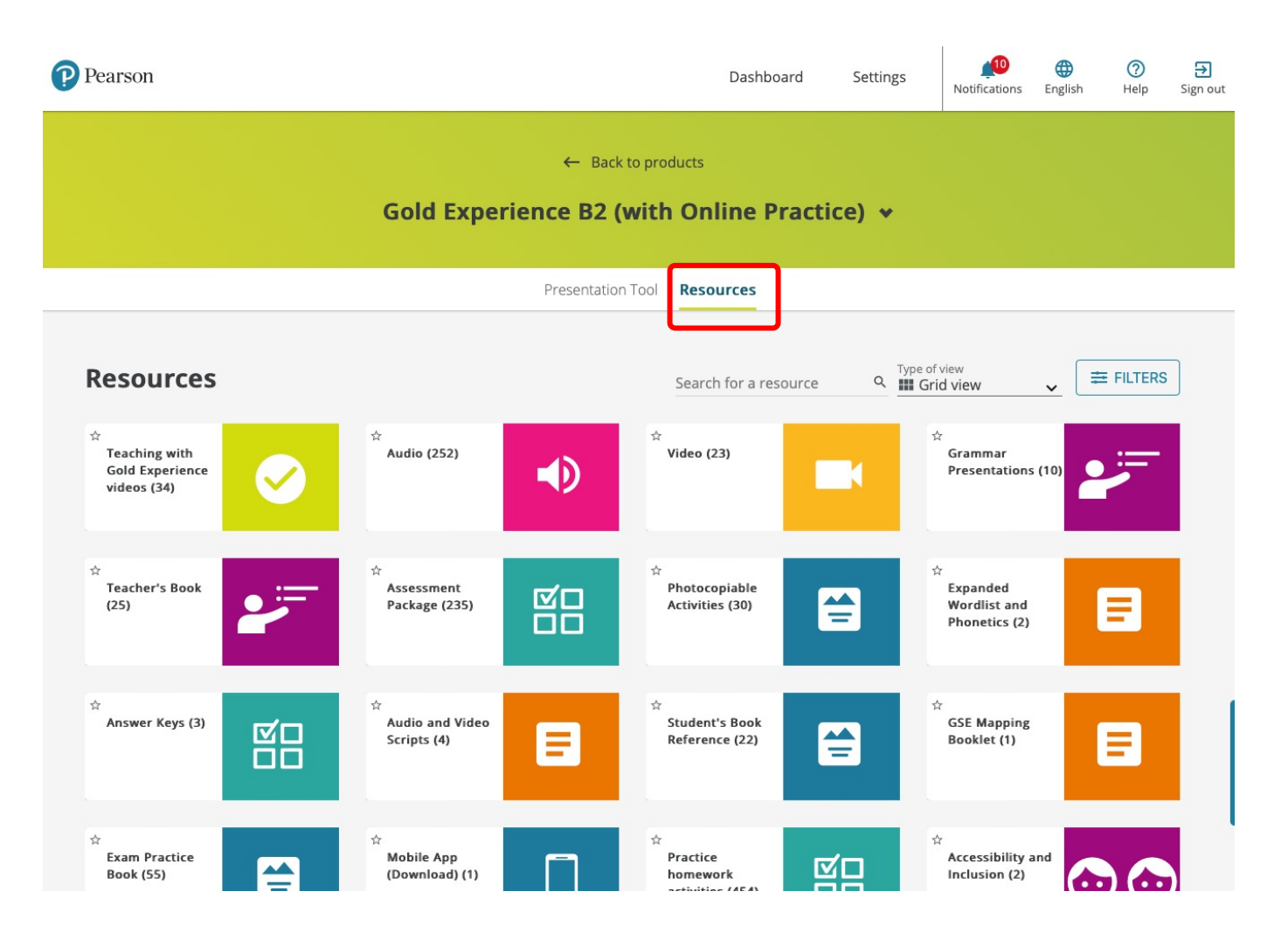

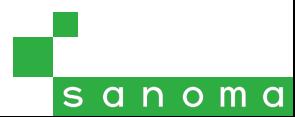

## **Scaricare le risorse per il docente**

Aprendo una tipologia di risorse sarà possibile scaricarle sul proprio PC, singolarmente o in blocco, riprodurle in anteprima, oppure aggiungerle ai Preferiti (**Favorites**) per accedervi rapidamente dal tab Resources

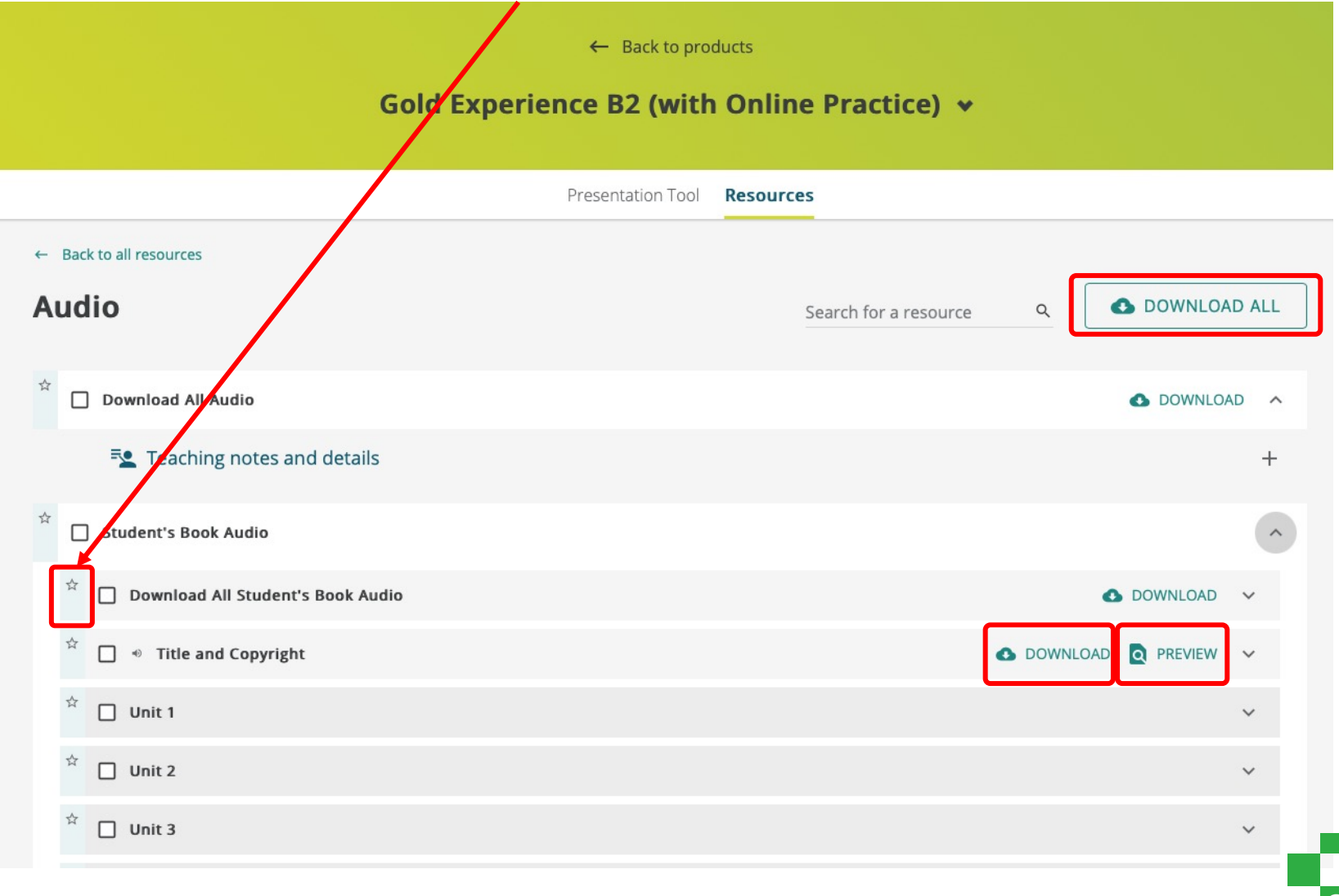

sanoma

#### **Presentation tool**

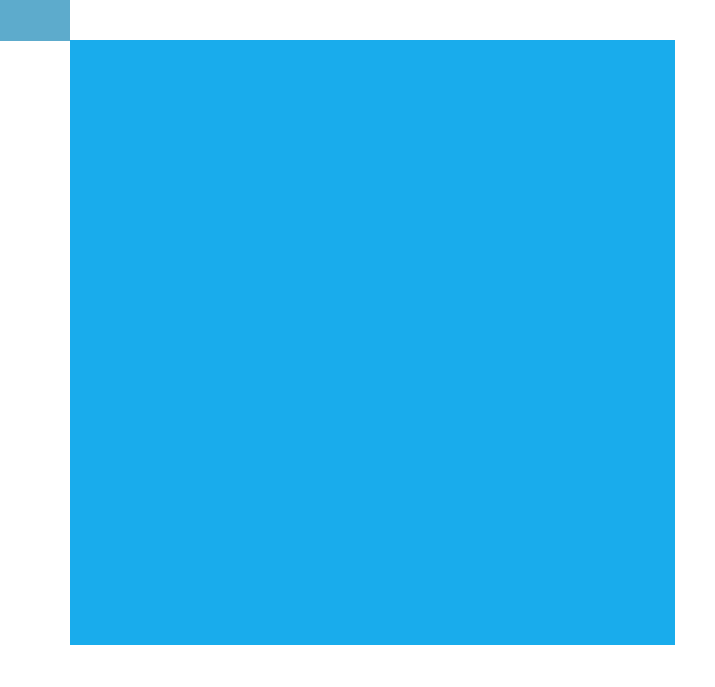

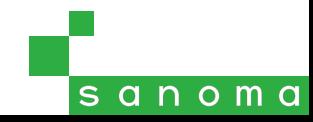

#### **Accedere al Presentation tool**

Il libro digitale nella versione Presentation tool per Pearson English Portal presenta l'indice delle unità.

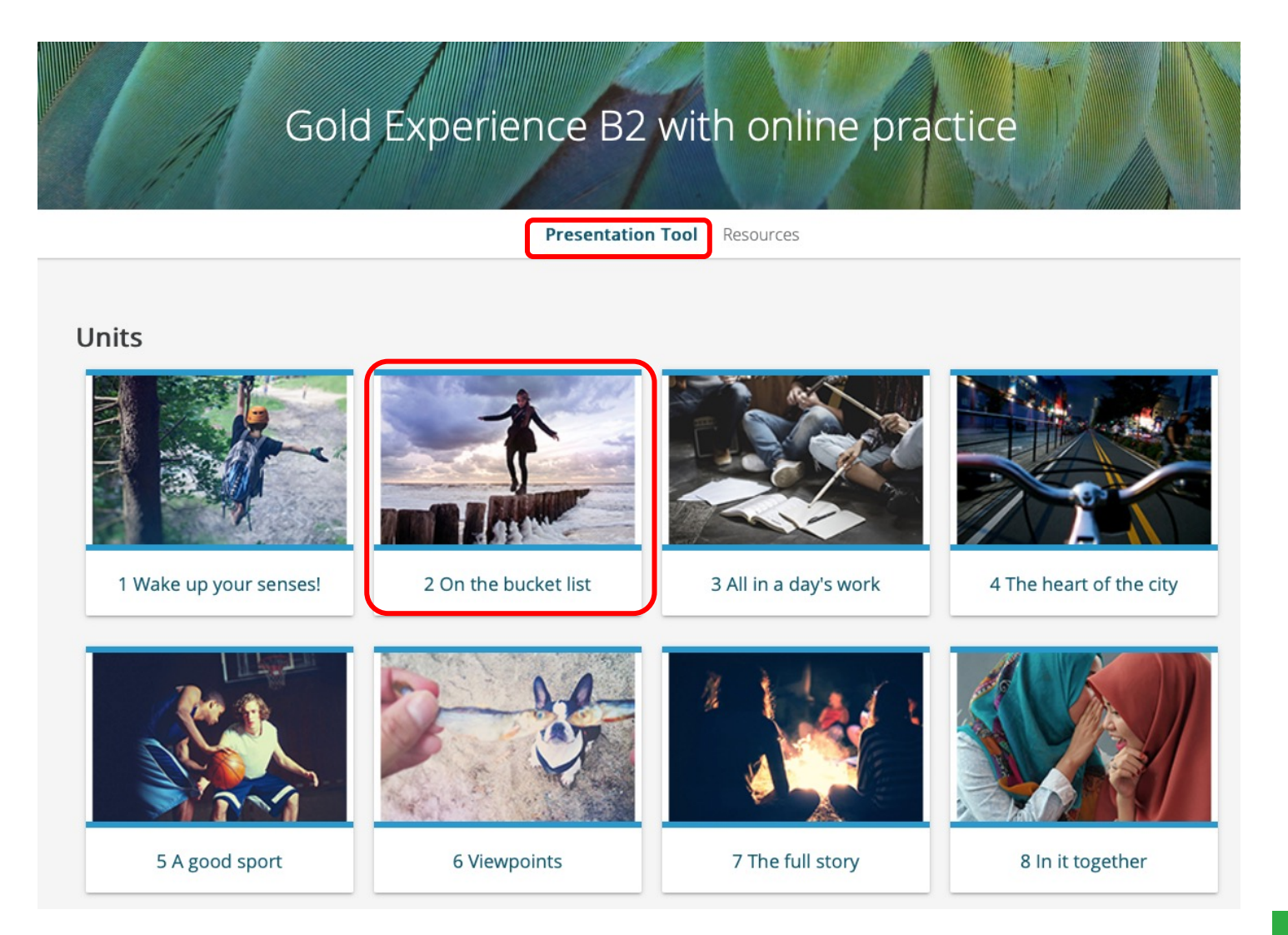

sanoma

#### **Utilizzare il Presentation tool**

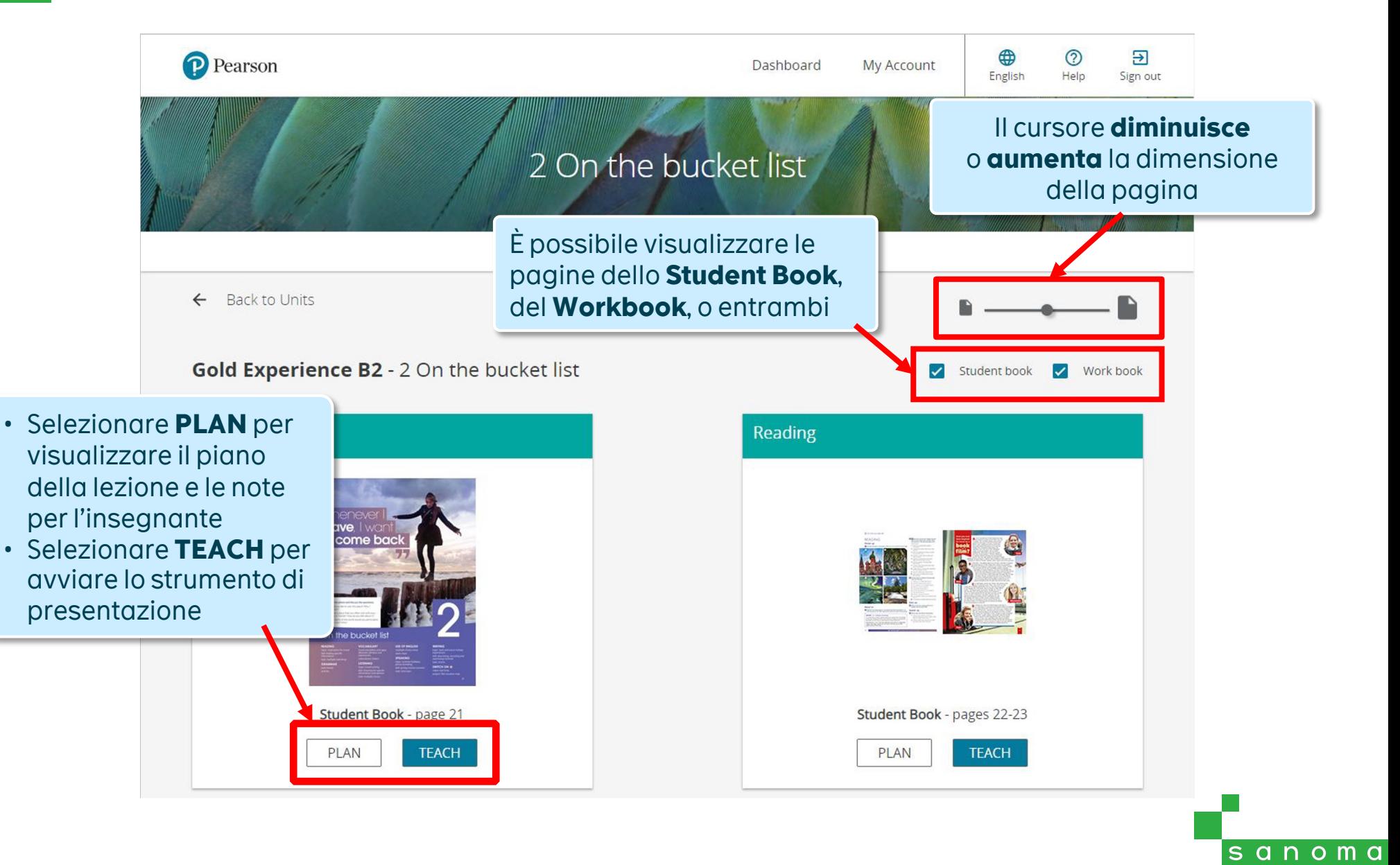

### **Utilizzare il Presentation tool – Teach mode**

Nella vista Teach, ogni doppia pagina del libro viene mostrata a schermo per essere proiettata in classe.

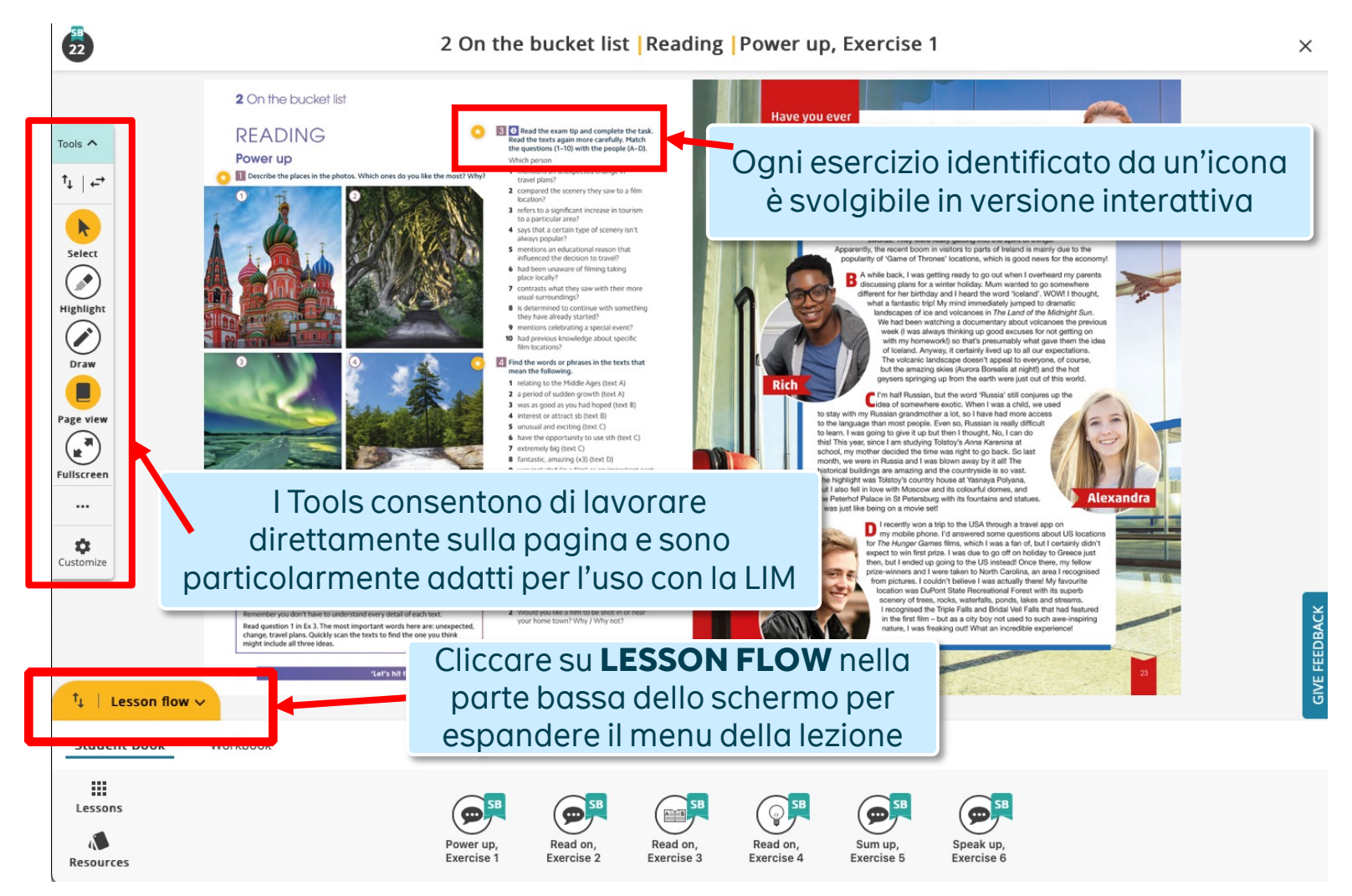

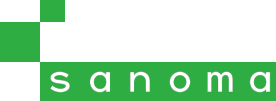

#### **Utilizzare il Presentation tool – Lesson flow**

Il **Lesson flow** è un modo rapido per passare da un'attività all'altra in modo guidato.

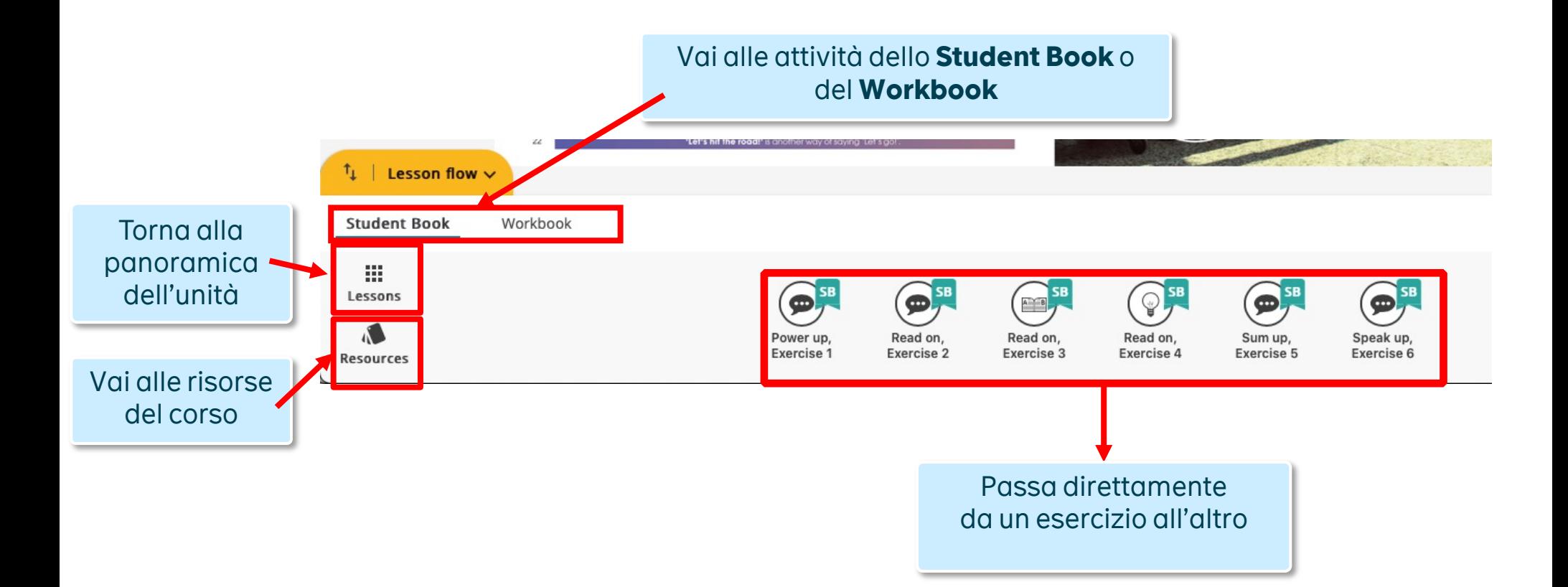

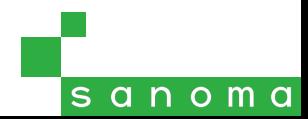

Gli esercizi sono il cuore dell'attività di lezione interattiva. Oltre a poter essere svolti in classe, è possibile richiamare per ogni esercizio tutti gli elementi di contesto, oltre che lavorare direttamente a schermo con gli strumenti per la LIM.

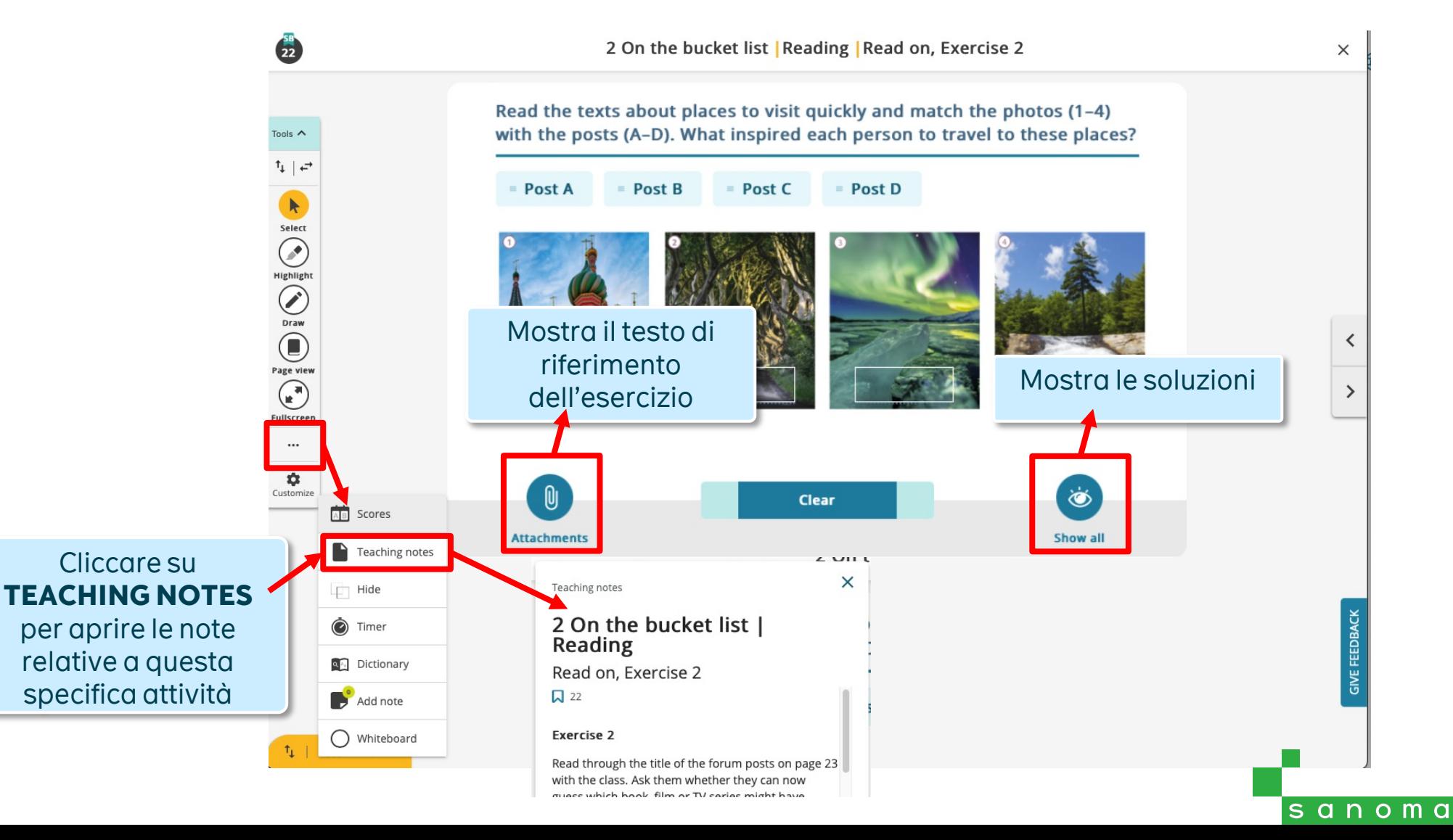

Tutti gli esercizi a risposta chiusa consentono di visualizzare le soluzioni; viene inoltre fornita, ove possibile, la spiegazione dell'errore.

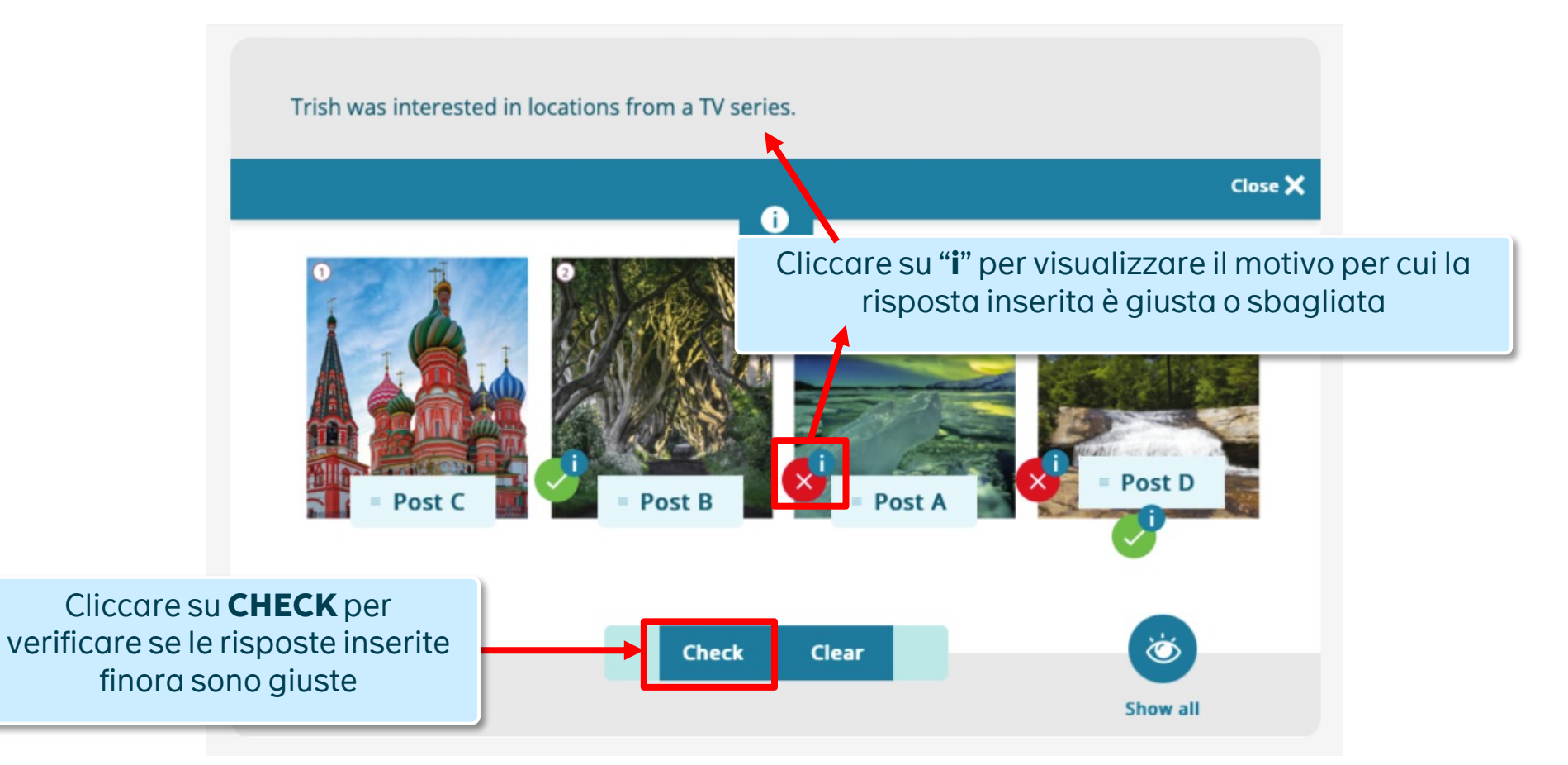

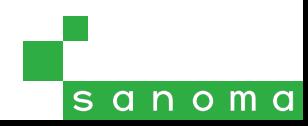

Gli esercizi a risposta aperta contengono delle risposte di esempio (Sample answers).

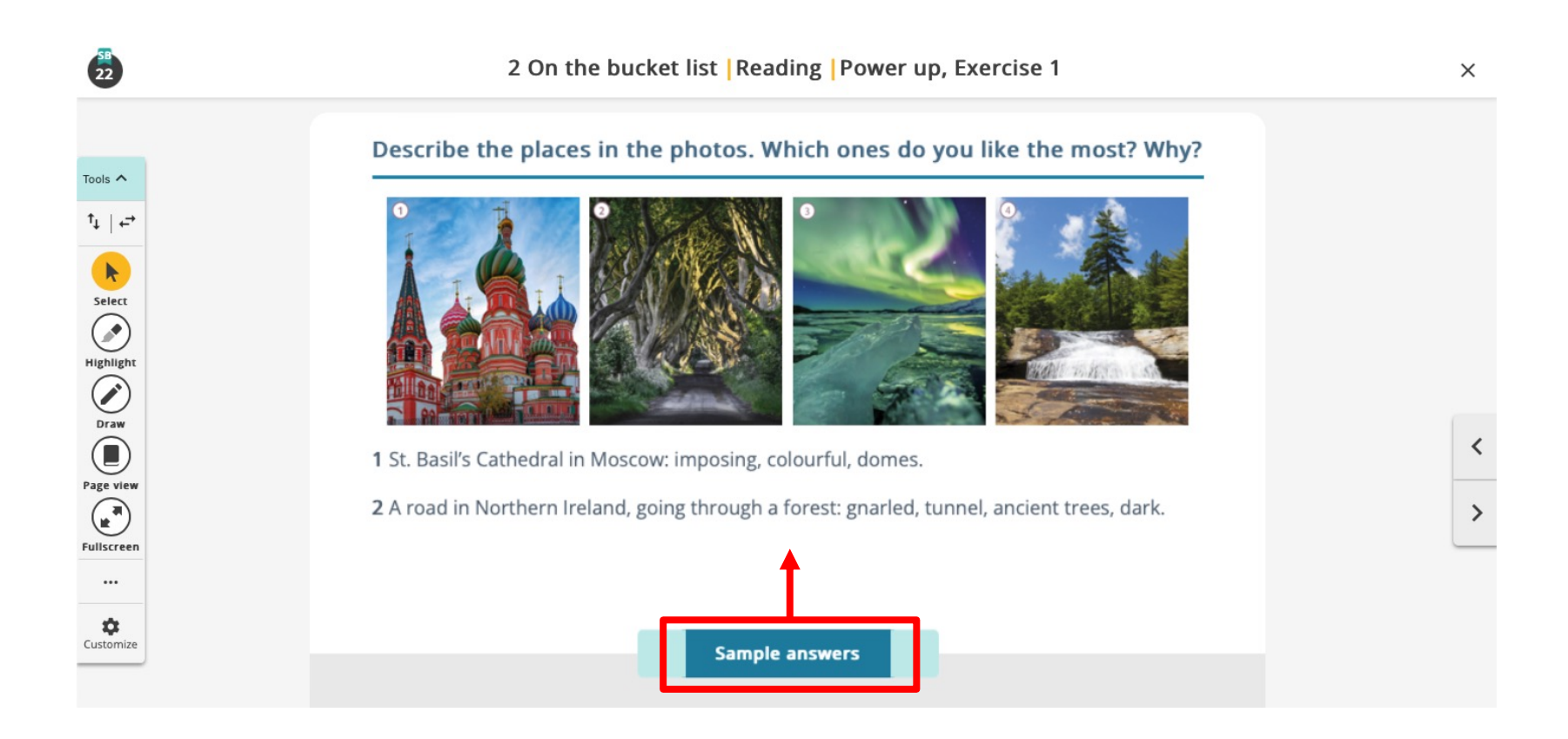

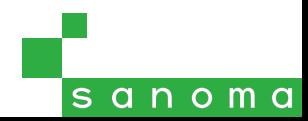

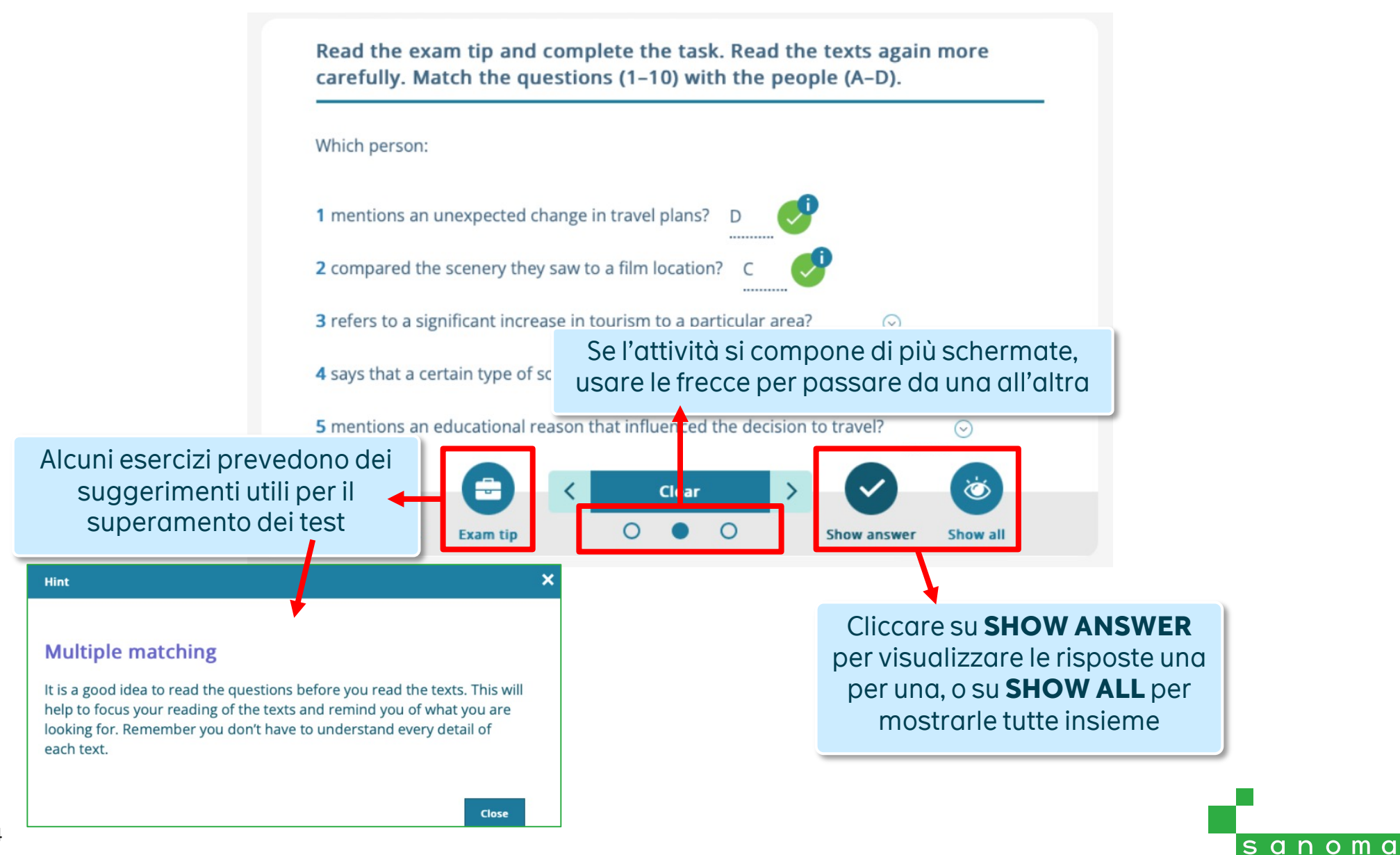

## **Classe virtuale**

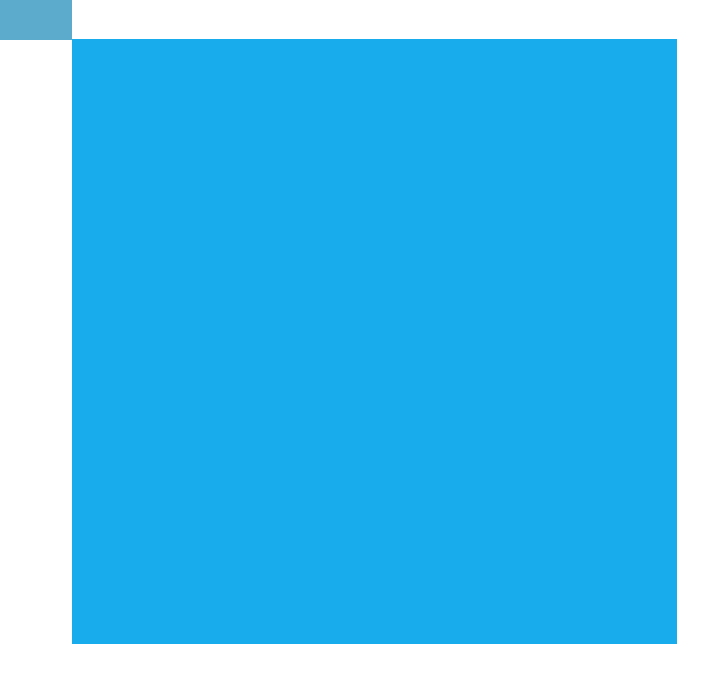

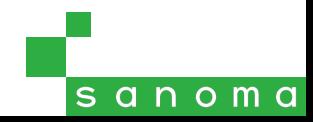

#### **Classe virtuale**

Tramite la classe virtuale è possibile assegnare attività del corso agli alunni e verificarne lo svolgimento, solo per i prodotti digitali che contengono attività di pratica per gli studenti.

**Attenzione**: la classe virtuale di Pearson English Portal è **separata e differente** dalle classi virtuali create in MyEnglishLab o in Pearson English Connect.

A seguito della migrazione della maggior parte dei corsi sulla piattaforma **Pearson English Connect**, l'uso delle classi virtuali di Pearson English Portal risulta non utilizzabile. Si consiglia pertanto di utilizzare le classi virtuali sulla piattaforma Connect.

# **Guide e tutorial in inglese**

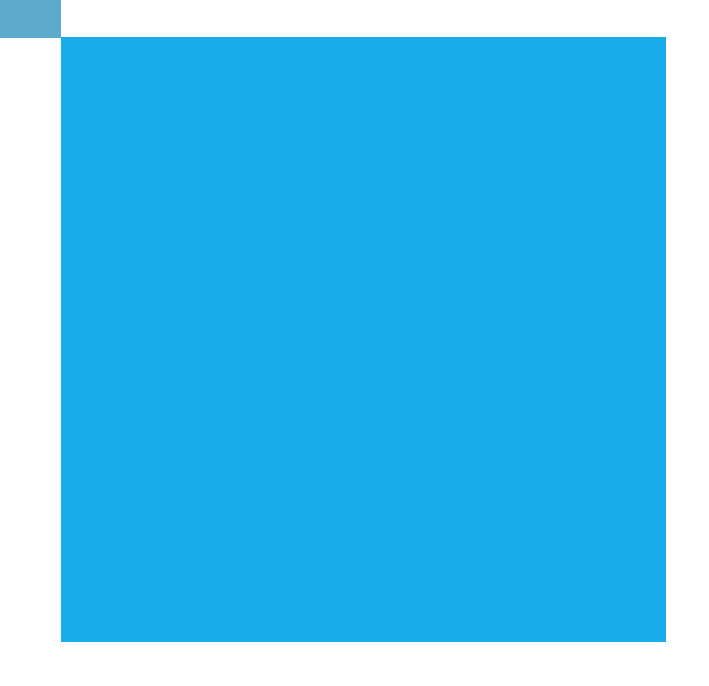

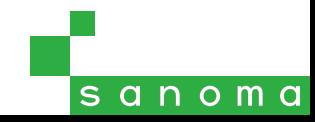

#### **Guide e tutorial in inglese**

Informazioni più approfondite su ogni dettaglio del funzionamento di Pearson English Portal sono di inglese sul sito https://mypearsonhelp.com/helpconsole7/kb\_edu\_pep\_en/#.home

Sono inoltre disponibili una serie di **videotutorial**:

**Portal for Teachers: Getting started: https://youtube.com/playlist?list=PLwDuQU5n8bKjzX4KbF** 

**Portal for Teachers: Profile Settings: https://youtube.com/playlist?list=PLwDuQU5n8bKjzaT2Qg** 

**Portal for Teachers: Tools:** https://youtube.com/playlist?list=PLwDuQU5n8bKjZz22VSEWyKM\_fi

# sanoma